# **Packet Tracer : analyse du trafic de monodiffusion, de diffusion et de multidiffusion**

## **Topologie**

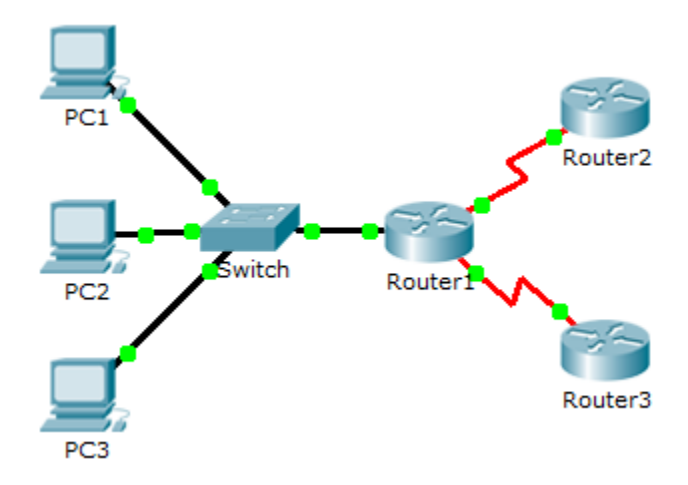

## **Objectifs**

**1re partie : Générer du trafic de monodiffusion**

**2e partie : Générer du trafic de diffusion**

**3e partie : Analyser du trafic de multidiffusion**

## **Contexte/scénario**

Cet exercice traite du fonctionnement de la monodiffusion, de la diffusion et de la multidiffusion. Le trafic réseau est en majorité un trafic de monodiffusion. Lorsqu'un ordinateur envoie une demande d'écho ICMP à un routeur distant, l'adresse source dans l'en-tête du paquet IP est l'adresse IP de l'ordinateur expéditeur. L'adresse de destination dans l'en-tête de paquet IP est l'adresse IP de l'interface du routeur distant. Le paquet est uniquement envoyé à la destination requise.

La commande **ping** ou la fonction Add Complex PDU de Packet Tracer vous permet d'envoyer directement une requête ping aux adresses de diffusion afin d'afficher le trafic de diffusion.

Pour observer le trafic de multidiffusion, vous afficherez le trafic EIGRP. Le protocole EIGRP est utilisé par les routeurs Cisco pour échanger des informations de routage entre eux. Les routeurs utilisant le protocole EIGRP envoient des paquets vers l'adresse de multidiffusion 224.0.0.10, qui représente le groupe de routeurs EIGRP. Bien que ces paquets soient reçus par d'autres périphériques, ils sont abandonnés à la couche 3 par tous les périphériques excepté les routeurs EIGRP, sans nécessiter aucun traitement ultérieur.

## **1re partie : Générer du trafic de monodiffusion**

## **Étape 1 : Utilisez la commande ping pour générer du trafic.**

- a. Cliquez sur **PC1**, puis sur l'onglet **Desktop** > **Command Prompt**.
- b. Exécutez la commande **ping 10.0.3.2**. La requête ping doit aboutir.

#### **Étape 2 : Passez en mode Simulation.**

- a. Cliquez sur l'onglet **Simulation** pour passer en mode Simulation.
- b. Cliquez sur **Edit Filters** et vérifiez que seuls des événements ICMP et EIGRP sont sélectionnés.
- c. Cliquez sur **PC1** et exécutez la commande **ping 10.0.3.2**.

#### **Étape 3 : Examinez le trafic de monodiffusion.**

L'unité de données de protocole (PDU) au niveau de **PC1** est une demande d'écho ICMP destinée à l'interface série sur le routeur **Router3**.

a. Cliquez à plusieurs reprises sur **Capture/Forward** et voyez que la demande d'écho est envoyée au routeur **Router3** et que la réponse d'écho est renvoyée à **PC1**. Arrêtez lorsque la première réponse d'écho atteint PC1.

Quels périphériques le paquet a-t-il traversés lors de la transmission monodiffusion ?

b. Dans la section Simulation Panel Event List, la dernière colonne contient une zone de couleur fournissant un accès à des informations détaillées sur un événement. Cliquez sur le carré de couleur dans la dernière colonne du premier événement. La fenêtre PDU Information s'ouvre.

À quelle couche cette transmission commence-t-elle et pourquoi ?

c. Examinez les informations de couche 3 de tous les événements. Notez que les adresses IP source et de destination sont des adresses de monodiffusion qui font référence à PC1 et à l'interface série sur Router3.

Quelles sont les deux modifications qui ont lieu dans la couche 3 lorsque le paquet arrive au niveau du routeur Router3 ?

d. Cliquez sur **Reset Simulation**.

## **2e partie : Générer du trafic de diffusion**

#### **Étape 1 : Ajoutez une unité de données de protocole (PDU) complexe.**

- a. Cliquez sur **Add Complex PDU**. L'icône correspondante se trouve dans la barre d'outils de droite et représente une enveloppe ouverte.
- b. Lorsque vous déplacez le curseur de la souris au-dessus de la topologie, le pointeur se transforme en une enveloppe avec un signe plus (+).
- c. Cliquez sur **PC1** pour qu'il serve de source à ce message test et la boîte de dialogue **Create Complex PDU** apparaît. Entrez les valeurs suivantes :
	- Adresse IP de destination : **255.255.255.255** (adresse de diffusion)
	- Numéro d'ordre : 1
	- Minuterie one-shot : **0**

Dans les paramètres PDU, la valeur par défaut de **Select Application:** est PING. Citez au moins 3 autres applications disponibles à l'utilisation.

- d. Cliquez sur **Create PDU**. Ce paquet de diffusion test apparaît désormais dans la **Simulation Panel Event List.** Il apparaît également dans la fenêtre PDU List. Il s'agit de la première unité de données de protocole (PDU) pour le Scénario 0.
- e. Cliquez à deux reprises sur **Capture/Forward**. Ce paquet est envoyé au commutateur, puis diffusé vers **PC2**, **PC3** et le routeur **Router1**. Examinez les informations de couche 3 de tous les événements. Notez que l'adresse IP de destination est 255.255.255.255, à savoir l'adresse de diffusion IP que vous avez configurée lorsque vous avez créé l'unité de données de protocole (PDU) complexe.

Analysez les informations du modèle OSI et déterminez quelles modifications surviennent dans les informations de couche 3 de la colonne des couches de sortie (Out Layers) au niveau de Router1, PC2 et PC3.

- f. Cliquez à nouveau sur **Capture/Forward**. L'unité de données de protocole (PDU) de diffusion est-elle acheminée vers le routeur Router2 ou Router3 ? Pourquoi ?
- g. Après avoir examiné le comportement de diffusion, supprimez le paquet test en cliquant sur **Delete** en dessous de **Scenario 0**.

## **3e partie : Analyser du trafic de multidiffusion**

#### **Étape 1 : Examinez le trafic généré par des protocoles de routage.**

- a. Cliquez sur **Capture / Forward**. Les paquets EIGRP se trouvent au niveau du routeur Router1 en attente de multidiffusion à partir de chaque interface.
- b. Examinez le contenu de ces paquets en ouvrant la fenêtre PDU Information, puis cliquez à nouveau sur **Capture/Forward**. Les paquets sont envoyés vers les deux autres routeurs et le commutateur. Les routeurs acceptent et traitent les paquets, car ils font partie du groupe de multidiffusion. Le commutateur acheminera les paquets vers les ordinateurs.
- c. Cliquez sur **Capture/Forward** jusqu'à ce que le paquet EIGRP arrive au niveau des ordinateurs.

Que font les hôtes avec les paquets ?

Examinez les informations des couches 3 et 4 pour l'ensemble des événements EIGRP.

Quelle est l'adresse de destination de chacun des paquets ?

d. Cliquez sur l'un des paquets livrés à l'un des ordinateurs. Qu'arrive-t-il à ces paquets ?

Sur la base du trafic généré par les trois types de paquets IP, quelles sont les principales différences en matière de livraison des paquets ?

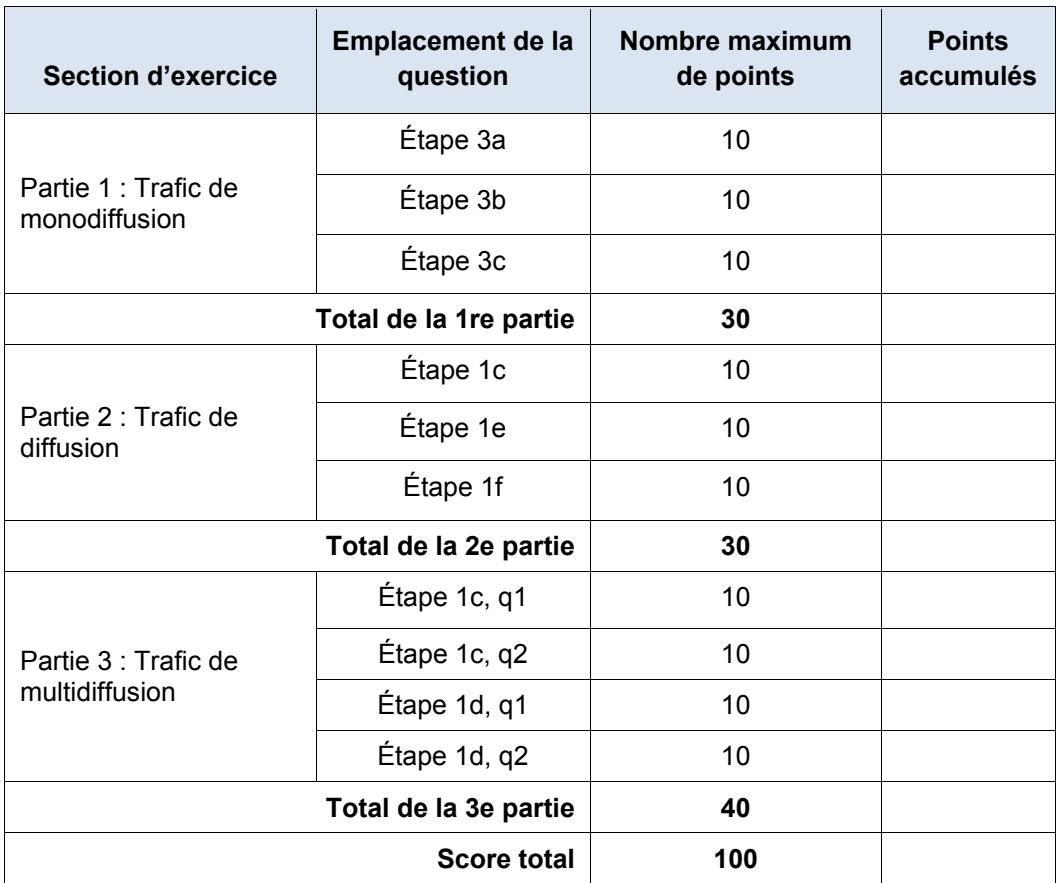

# **Suggestion de barème de notation**